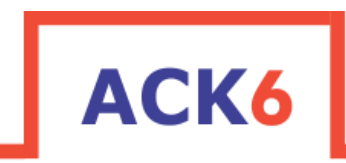

# **Isolated USB to TTL UART Converter**

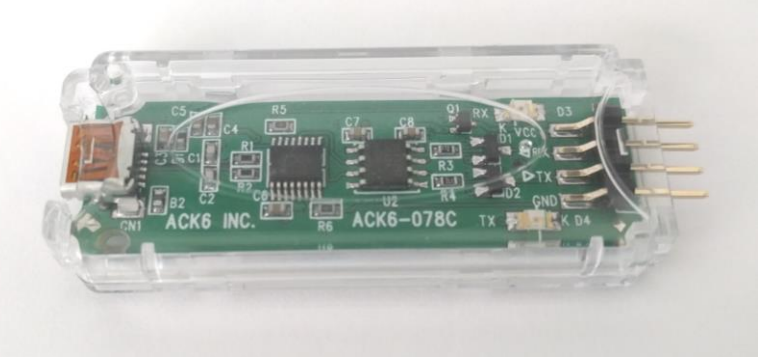

**ISO-UART-078C Board**

- Isolated connection for safety
	- o Isolation IC used is rated at 5000 Vrms
- Works from 1.8V to 5V no jumpers or solder bridges required.
- Visible indication:
	- o Red LED for Transmit (TX)
	- o Green LED for Receive (RX)
- Up to 921600 baud
- Reverse polarity protection
- ESD protection
- No special USB drivers needed as automatically configures as COM port
- Micro B connector to USB Host
- 4-pin 0.1" (2.54mm) connector allows flexible attachment to Target Board
- Dimensions:  $6.0 \times 2.2 \times 0.9 \text{ cm}$  (2.36 x 0.86 x 0.35 in)
- Comes with 4-pin right angle header preinstalled and fitted into a plastic case
- Order includes USB cable and 4-pin to 4-pin female cable

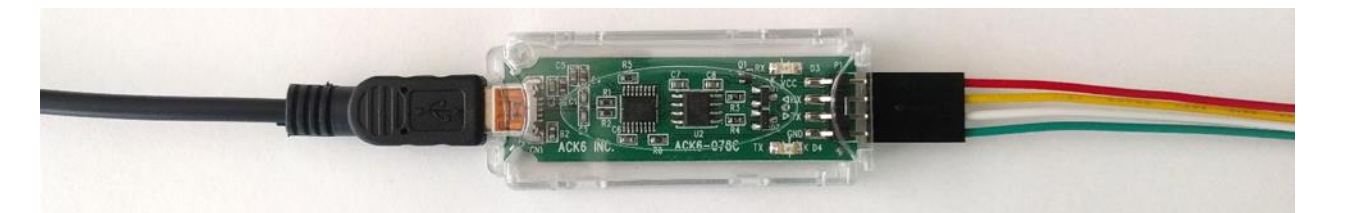

**ISO-UART-078C with USB and Wire Connections**

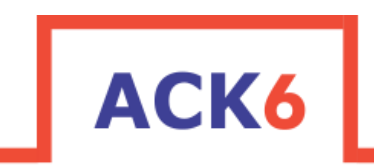

# **Target board UART Connection**

If you have a UART on your board, it can be used for debug and testing without any additional cost. You only need to place a layout for a 4-pin 0.1" (2.54mm) connector.

## **New Custom PCB for a User Board**

For a straight pin-to-pin connection between the UART and the ISO-UART-078C, the layout on the PCB for the 4-pin header is as depicted below:

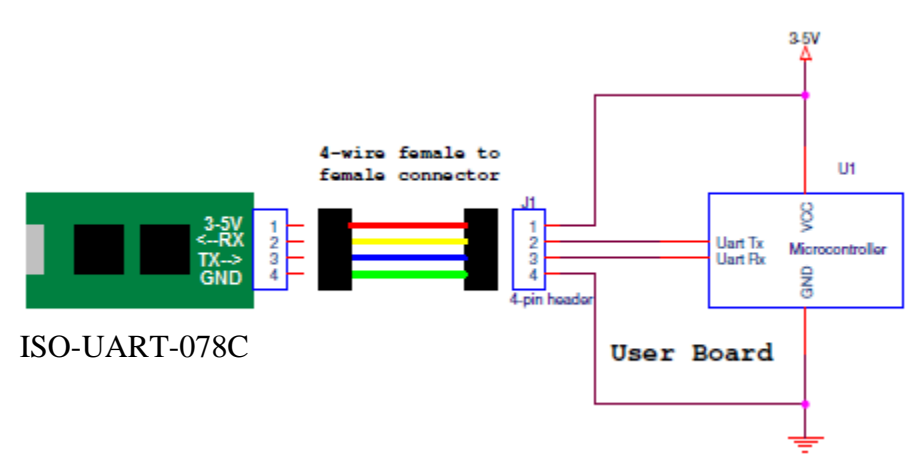

#### **Pre-Existing Board (Arduino, Raspberry Pi, etc.)**

- Header pins in various locations
	- o Use female to female/male (depending on pinout on pre-existing board) jumper wires to individually connect the designated pins between the ISO-UART-078C and the pins on your board.

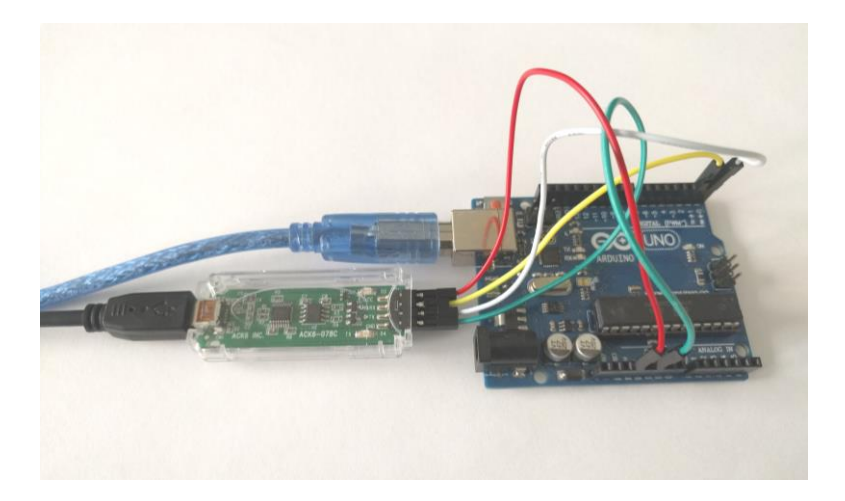

ISO-UART Connection to Arduino (Vcc – 3.3V  $\parallel$  Gnd – Gnd  $\parallel$  Tx -> Rx $\parallel$  Rx -> Tx)

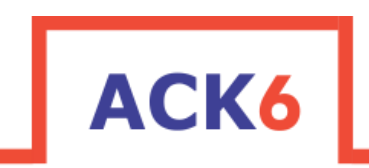

**Embedded Productivity™** 

## **Driver Installation**

- When device is plugged in, it should automatically find and install the driver
- If you need to manually install the driver:
	- o Click on the<http://www.ftdichip.com/Drivers/VCP.htm>
	- o At the bottom of the page there is a chart containing the driver information
	- o Follow the instructions on the page to install the driver
		- Note: Windows users may find it easier to use the *setup executable* found in the comments of the Windows section.

#### **Tera Term Setup Example**

- 1. Open Tera Term
- 2. Set-up Serial Port Connection
	- a. ISO-UART will be listed as a COM port

![](_page_2_Picture_120.jpeg)

3. Select "Serial port" from the Setup Menu

![](_page_2_Picture_15.jpeg)

![](_page_3_Picture_0.jpeg)

Embedded Productivity<sup>™</sup>

- 4. Select the desired Baud Rate
	- a. Data  $-8$  bit
	- b. Parity none
	- c.  $Stop 1 bit$

![](_page_3_Picture_56.jpeg)

5. Device is now connected and can be used for Serial Communication